## QUICKSTART

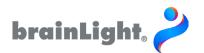

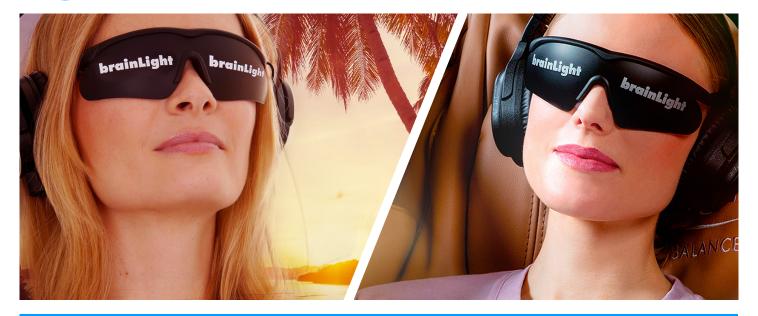

## Thank you for using our brainLight App.

Below you will find a short guide to help you get started.

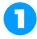

To make the best possible use of the brainLight app, you will need the software on your mobile device, visualization glasses, headphones, possibly a massage chair and your sessions. Sessions are light and sound programs that you can play in the app and purchase separately.

The app itself is available for the iPhone and iPad. It is identical on both devices, which is why these instructions are valid for either one.

You can find our software in the App Store under the search term "brainLight".

At <u>station.brainlight.de</u> and <u>mobil.</u> <u>brainlight.com</u> you can obtain our two brainLight app sets and other Program-Sets.

0

Your mobile device will present you with two pop-up windows as soon as you open the app for the first time

In the first, you can control the app's access to your media library, while the second is for accessing the Bluetooth function.

Please make sure you agree to access the Bluetooth function. Without this, the visualization glasses and the headphones cannot establish a connection to your mobile device.

In addition, if you allow access to your media library, you can also play your own music tracks within the app. 8

As soon as you have given your approval, you can start your brain-Light experience.

To make it as easy as possible for you to get started using the app, you will find various sections containing interesting additional information under the Info button.

An explanatory video is also embedded in the right-hand section, which describes how to use the app in more detail.

We recommend that you watch the video before you start your first brainLight-Session.

Now you are ready to go. If you would like more detailed information, please continue reading on the second page.

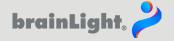

## On this page you will find more detailed information about the three categories of the handout to make it easier for you to navigate within the brainLight-World.

The brainLight app is identical for both the iPhone and the iPad. However, the massage function is only available for the iPad version. To be able to use your sessions including glasses and massage chair, please set the slider from "Mobil Mode" to "Chair Mode" in the settings (here the cogwheel symbol).

0

The look of the app will change and you will now have access to your purchased sessions (albums) that include visualization and massage.

To order your visualization glasses or to purchase new sessions, please visit our online store at

## station.brainlight.com / mobil.brainlight.com

There you can choose between two packages (Pic. 1) and also get access to all the available Program-Sets (Pic. 2).

Within the app, you can also view the available brainLight-Programs at any time on the start page by clicking on the English program catalog button  $\[ \]$ .

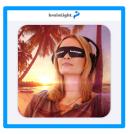

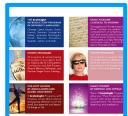

Picture 2

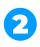

After starting the app, please select "OK" in the two pop-up windows for accessing the media library (Pic. 3) and the Bluetooth function (Pic. 4).

If you have already selected "Do not allow" and would now like to change this, you can also grant permission at any time in the settings menu of your mobile device.

"brainLight mobil" would like to access Apple Music, your music and video activity, and your media library Granting access to your media library allows you to combine your own music with Light-Tracks from your brainLight Visualiziation Glasses.

Don't Allow OK

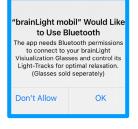

3

In the information area of the app, you will find two sections that offer you various information options relating to the brainLight-Worlds.

In the first one you will find links to various brainLight-Topics (Pic. 5).

The second section contains several videos, including the video explaining how to use this app. You will also find instructions on how to use the in-ear and over-ear headphones (Pic. 6).

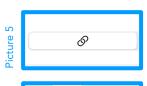

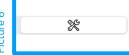

Have fun with the brainLight app. Your **brainLight**-Team

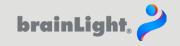